#### GEORGIA FUEL TAX REPORTING

You always run the Master 'Fuel Tax Calculate' first. This program creates a file that will be used for the state's tax data. Each state tax module will also have it's own state-specific calculation process. All tax and audit reports are printed from information from this calculated file. These reports report both taxable and non-taxable transactions. The file is replaced with new data every time the Calculate is run.

#### Step 1 - Fuel Tax Calculate Display report on screen Jobber, Fuel Tax Reporting, Fuel Tax 3 = Both 3 1 Search files: 1 = Current 2 = History Calculate Enter report date 02/01/2018 Select range: 1 Dates 2 Batchs 3 Both 1 1. Select '3' for both Current and History. 2. Enter today's date. Enter date range 01/01/2018 01/31/2018 Enter batch range 4 3. Select '1' for Range of Dates. Calculate for the detail sales tax report? (Y/N) Y 5 4. Enter the current month date range. Is everything ok? (Y/N/P=Printer/Q=Quit) Y 5. Select 'Y' for Detail Sales Tax Report. 6. Select 'Y' to view the report. Report Sample Time: 12:24:16 Fuel Tax Report from 12/01/2018 to 12/31/2018 Date Range: 12/01/2018 to 12/31/2018 The reports prints Taxable, Non-Taxable and Tax Code 1 Federal Gasoline Tax 18.4000 Product Type GAS Total gallons by tax code. It also prints the Tax Gal Ntx Gal Tot Gal Tax Col/Pd Tax Calc 55149.0 0.0 55149.0 10147.41 55149.0 0.0 55149.0 10147.41 Sales Basis 55149.0 10147.42 total tax by tax code. Receipts Basis 24.4000 Product Type DIE Tax Code 2 Federal Diesel Tax Tax Gal Ntx Gal Tot Gal Tax Col/Pd Tax Calc 0.0 Sales Basis 1194.0 1194.0 291.34 291.34 0.0 1194.0 Receipts Basis 1194.0 291.34 Tax Code 8 Texas Gasoline Tax 20.0000 Product Type GAS Tax Gal Ntx Gal Tot Gal Tax Col/Pd Tax Calc 0.0 Sales Basis 55149.0 55149.0 11029.80 11029.80 Receipts Basis 55149.0 0.0 55149.0 11029.80

## Step 2 - Calculate Georgia Taxes

Jobber, Fuel Tax Reporting, Other State Module, Calculate and Create Georgia Report Files

- 1. Enter 'GA' for the state.
- 2. Select Option 1 to Calculate and Create Georgia tax reports.
- 3. Press Enter to confirm you ran the Federal Calculate.
- 4. Confirm the industry codes are correct. Enter the end month date at the bottom. Press Enter.
- 5. Enter the current month date range.
- 6. Enter 'Y' to calculate the tax data. Press Enter.

If any errors or warnings appear on the screen, review them carefully.

If corrections to your setup data is required, fix the setup and re-run this menu option until no errors are displayed.

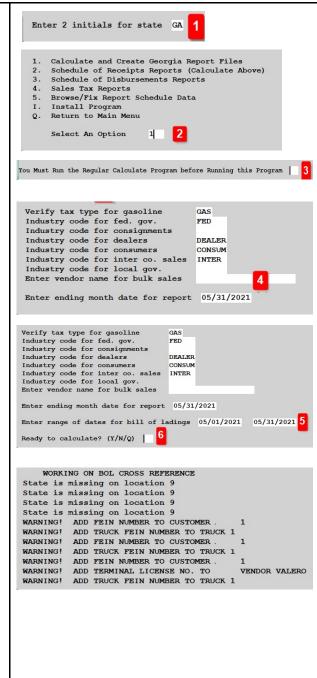

## **Step 3 - Print Schedule of Receipts**

Jobber, Fuel Tax Reporting, Other State Module, Schedule of Receipts Reports

- 1. Confirm your Federal ID number is correct. This is taken from the Install Program.
- 2. Confirm your license number. This is taken from the Install Program.
- 3. Confirm your company name. This is taken from the Install Program.
- 4. Enter the month and year.
- 5. Select the option to total by either vendor or Terminal.

Print the report. This data is used for state filing.

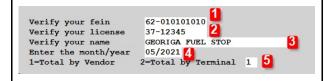

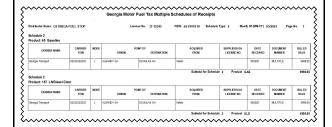

## **Step 4 - Print Schedule of Disbursements**

Jobber, Fuel Tax Reporting, Other State Module, Schedule of Disbursement Reports

- 1. Confirm your Federal ID number is correct. This is taken from the Install Program.
- 2. Confirm your license number. This is taken from the Install Program.
- 3. Confirm your company name. This is taken from the Install Program.
- 4. Enter the month and year.
- 5. Select the option for a Detail or Summary report.
- 6. Select the option Y/N to print by destination.
- 7. Enter 'Y' to print or display the report.

Print the report. This data is used for state filing.

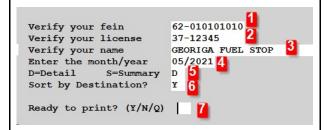

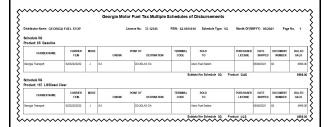

## Step 5 - Browse and Fix

Use this option if any of the calculated data needs to be corrected.

Once you enter a correction, **do not recalculate** otherwise all manual changes will be lost.

Options 1-6 allow you to change the system setup. These are the same options available in Master File Maintenance.

- 1. Customer File
- 2. Customer Ship To File
- 3. Vendor File
- 4. Terminal File
- 5. Location File
- 6. Truck File
- 7. Fix Disbursements
- 8. Fix/Delete Schedule of Receipts
- O. Return to Main Menu

Select An Option

#### Option 7 - Fix Disbursements (Sales)

- 1. Choose what product types should be included.
- 2. Choose to look at Origins, Scheudls or FEINs.
- 3. Choose to browse only transactions with schedule numbers (Y) or all transactions (N).
- 4. Enter Y if the options selected are correct.

Fields you can change include:

- 1. Schedule
- 2. Invoice Date
- 3. Industry
- 4. Item
- 5. Non taxable net gallons
- 6. Taxable net gallons

Press Ctrl-W to Save & Exit.

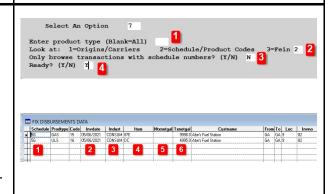

# Option 8 - Fix Receipts (BOL Data)

- 1. Choose what product types should be included.
- 2. Choose to browse only transactions with schedule numbers (Y) or all transactions (N).
- 3. Enter Y if the options selected are correct.

## Fields you can change include:

- 1. Schedule
- 2. From state
- 3. Customer
- 4. To state
- 5. Truck FEIN

Press Ctrl-W to Save & Exit.

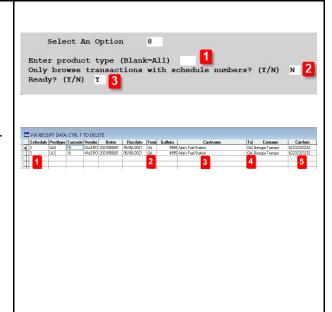

| Fuel Tax Report  Jobber, Fuel Tax Reporting, Fuel Tax Report  This report prints fuel tax totals on both sales and receipts. |                                                                                                    |
|----------------------------------------------------------------------------------------------------|----------------------------------------------------------------------------------------------------|
| Accept the report defaults. Press Enter on each option.                                                                      | Fuel tax report is printed based on the most recent fuel calculation<br>Omit Codes with Zero Taxes? (Y/N) $\underline{Y}$<br>Is everything ok? (Y/N/P=Printer/Q=Quit) $\underline{Y}$                                                                                                    |
| Report sample                                                                                                    | Date: 10/16/2019 Petro-Data Inc. Page No. Time: 15:47:42 Fuel Tax Report from 01/01/2015 to 12/31/2018 1  Date Range: 01/01/2015 to 12/31/2018 1  Tax Code 1 FEDERAL GASOLINE 18.2 - U Product Type GAS  Tax Gal Ntx Gal Tot Gal Tax Col/Pd Tax Calc  Sales Basis 1495322.7 1700.0 1497022.7 274728.94 272148.73  Receipts Basis 544415.0 0.0 544415.0 100036.89  Tax Code 2 STATE GASOLINE 20.0 - U Product Type GAS  Tax Gal Ntx Gal Tot Gal Tax Col/Pd Tax Calc  Sales Basis 1495222.7 295244.54 295244.54 295244.54 Receipts Basis 1496222.7 0.0 1496222.7 295244.54 295244.54 Receipts Basis 543665.0 0.0 543665.0 100733.00 |

## **Step 4 - Print Other Tax Reports**

Jobber, Fuel Tax Reporting, Federal Refund

- 1. Select by Range of Dates
- 2. Enter the beginning and ending dates
- 3. Select 'N' for Summary Only.
- 4. Enter your Federal tax codes for Gasoline & Diesel. These are setup in Jobber, File Maintenance, Fuel Taxes.

Jobber, Fuel Tax Reporting, Sales Audit Report

- 1. Choose 'T' for Tax Type (Federal, State) or 'C' for Tax Code (Individual tax codes).
- 2. Enter '3' for both taxable and non-taxable.
- 3. Leave State blank for all states or enter one state abbreviation.

Accept all other defaults.

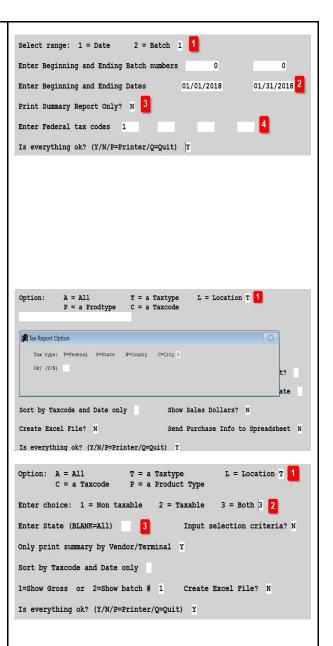

Jobber, Fuel Tax Reporting, Purchase Audit Report

- 1. Choose 'T' for Tax Type (Federal, State) or 'C' for Tax Code (Individual tax codes).
- 2. Enter '3' for both taxable and non-taxable.
- 3. Leave State blank for all states or enter one state abbreviation.

Accept all other defaults.

```
Option: A = All
                          T = a Taxtype
                                                  L = Location T 1
         A = All T = a Taxtype
C = a Taxcode P = a Product Type
Enter choice: 1 = Non taxable 2 = Taxable
    Tax type: F=Federal S=State N=County C=City F
Option: A = All
        A = All T = a Taxtype
C = a Taxcode P = a Product Type
                                                 L = Location T 1
                                               3 = Both 3 2
Enter choice: 1 = Non taxable 2 = Taxable
Enter State (BLANK=All)
                                       Input selection criteria? N
Only print summary by Vendor/Terminal Y
Sort by Taxcode and Date only
1=Show Gross or 2=Show batch # 1
Is everything ok? (Y/N/P=Printer/Q=Quit) Y
```